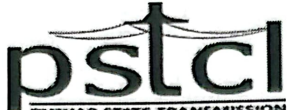

(ਰਜਿ: ਦਫਤਰ: ਪੀ.ਐਸ.ਈ.ਬੀ., ਹੈੱਡ–ਆਫਿਸ, ਦੀ ਮਾਲ, ਪਟਿਆਲਾ–147001, ਪੰਜਾਬ) ਕਾਰਪੋਰੇਟ ਆਇਡੈਂਟਿਟੀ ਨੰਬਰ:- U40109PB2010SGC033814

ਦਫਤਰ: ਪ੍ਰਮੁੱਖ ਇੰਜੀਨੀਅਰ/ ਐਚ.ਆਈ.ਐਸ. ਤੇ ਡੀ. (ਆਰ.ਟੀ.ਆਈ. ਸੈੱਲ), ਪੀ.ਐਸ.ਟੀ.ਸੀ.ਐਲ, ਪਟਿਆਲਾ

ਵੈਬਸਾਇਟ: www.pstcl.org email id:- ce-hr@pstcl.org ਟੈਲੀਫਨ ਨੰ:– 0175-2922986

ਵੱਲ

ਸਮੁਹ ਪਹਿਲੀ ਅਪੀਲੀ ਅਥਾਰਟੀ/ ਲੋਕ ਸੂਚਨਾ ਅਧਿਕਾਰੀ, ਪੰਜਾਬ ਸਟੇਟ ਟਰਾਂਸਮਿਸ਼ਨ ਕਾਰਪੋਰੇਸ਼ਨ ਲਿਮਟਿਡ (ਨੱਥੀ ਲਿਸਟ ਅਨਸਾਰ)।

배려 8. 13420/13449 태화: 29/09/2023

ਵਿਸ਼ਾ:

ਪੰਜਾਬ ਸਰਕਾਰ ਦੇ RTI Portal ਵਿੱਚ ਪੰਜਾਬ ਸਟੇਟ ਟਰਾਂਸਮਿਸ਼ਨ ਕਾਰਪੋਰੇਸ਼ਨ ਲਿਮਟਿਡ ਅਦਾਰੇ ਨੂੰ On-board ਕਰਨ ਸਬੰਧੀ।

ਉਪਰੋਕਤ ਵਿਸ਼ਾ ਚਰਚਿਤ ਮਾਮਲੇ ਦੇ ਸਬੰਧ ਵਿੱਚ ਸੂਚਿਤ ਕੀਤਾ ਜਾਂਦਾ ਹੈ ਕਿ ਪ੍ਰਸ਼ਾਸਨਿਕ ਸੁਧਾਰ ਵਿਭਾਗ, ਪੰਜਾਬ ਸਰਕਾਰ ਦੇ ਦਫਤਰ ਵਲੋਂ ਰੈਫਰੇਂਸ ਨੰ. DGR-PSeG0RTI/9/2023-TECHNICAL-DGR/6277 ਮਿਤੀ 29.08.2023 ਰਾਹੀਂ ਲਿਖਿਆ ਗਿਆ ਹੈ ਕਿ ਪੰਜਾਬ ਸਰਕਾਰ ਦੇ RTI Portal (https://rti.punjab.gov.in/) ਵਿੱਚ ਪੰਜਾਬ ਸਟੇਟ ਟਰਾਂਸਮਿਸ਼ਨ ਕਾਰਪੋਰੇਸ਼ਨ ਲਿਮਟਿਡ ਅਦਾਰੇ ਨੂੰ On-boardਕੀਤਾ ਜਾਵੇ। ਇਸ ਦੇ ਸਬੰਧ ਵਿੱਚ ਇਸ ਦਫਤਰ ਵੱਲੋਂ ਸੰਕਲਿਤ ਮਾਮਲਾ ਉੱਚ ਅਧਿਕਾਰੀਆਂ ਦੇ ਸਨਮੁੱਖ ਵਿਚਾਰਨ ਹਿੱਤ ਪੇਸ਼ ਕੀਤਾ ਗਿਆ ਸੀ, ਜਿਸ ਨੂੰ ਵਾਚਣ ਉਪਰੰਤ ਮਾਨਯੋਗ ਡਾਇਰੈਕਟਰ/ ਪ੍ਰਬੰਧਕੀ, ਪੀ.ਐਸ.ਟੀ.ਸੀ.ਐਲ. ਜੀ ਵੱਲੋਂ ਪੰਜਾਬ ਸਟੇਟ ਟਰਾਂਸਮਿਸ਼ਨ ਕਾਰਪੋਰੇਸ਼ਨ ਲਿਮਟਿਡ ਅਦਾਰੇ ਨੂੰ ਪੰਜਾਬ ਸਰਕਾਰ ਦੇ RTI Portal ਤੇ On-board ਕਰਨ ਸਬੰਧੀ ਪ੍ਰਵਾਨਗੀ ਦਿੱਤੀ ਗਈ ਹੈ।

ਇਸ ਉਪਰੰਤ, ਇਸ ਦਫਤਰ ਵਲੋਂ ਪ੍ਰਸ਼ਾਸਨਿਕ ਸੁਧਾਰ ਵਿਭਾਗ, ਪੰਜਾਬ ਸਰਕਾਰ ਦੇ ਦਫਤਰ ਨੂੰ 'List of all Appellate Authorities and PIOs of PSTCL depicting respective HRMS IDs' ਦੀ ਕਾਪੀ ਅਗਲੇਰੀ ਕਾਰਵਾਈ ਹਿੱਤ ਭੇਜੀ ਗਈ ਸੀ। ਹੁਣ, ਪ੍ਰਸ਼ਾਸਨਿਕ ਸੁਧਾਰ ਵਿਭਾਗ, ਪੰਜਾਬ ਸਰਕਾਰ ਦੇ ਦਫਤਰ ਵਲੋਂ ਪੰਜਾਬ ਸਟੇਟ ਟਰਾਂਸਮਿਸ਼ਨ ਕਾਰਪੋਰੇਸ਼ਨ ਲਿਮਟਿਡ ਅਧੀਨ ਆਉਂਦੇ ਸਮੂਹ ਪਹਿਲੀ ਅਪੀਲੀ ਅਥਾਰਟੀ/ ਲੋਕ ਸੂਚਨਾ ਅਧਿਕਾਰੀ (ਨੱਥੀ ਲਿਸਟ ਅਨੁਸਾਰ) ਦੇ User-IDs / Passwords ਜਾਰੀ ਕੀਤੇ ਗਏ ਹਨ। ਇਸ ਦੇ ਮੱਦੇਨਜਰ 'user-ids' ਸਮੇਤ ਹੋਰ ਸਬੰਧਤ ਵੇਰਵੇ ਆਪ ਜੀ ਦੇ ਦਫਤਰਾਂ ਨੂੰ ਈ–ਮੇਲ ਰਾਹੀਂ ਅਗਲੇਰੀ ਕਾਰਵਾਈ ਹਿੱਤ ਭੇਜ ਦਿੱਤੇ ਗਏ ਹਨ। <u>ਇਹ ਸੂਚਿਤ</u> ਕੀਤਾ ਜਾਂਦਾ ਹੈ ਕਿ ਪੰਜਾਬ ਸਟੇਟ ਟਰਾਂਸਮਿਸ਼ਨ ਕਾਰਪੋਰੇਸ਼ਨ ਲਿਮਟਿਡ ਮਿਤੀ 03.10.2023 ਨੂੰ ਦੁਪਹਿਰ 03:00 ਵਜੇ <u>ਪੰਜਾਬ ਸਰਕਾਰ ਦੇ RTI Portal ਤੇ on-board ਹੋ ਜਾਵੇਗਾ ਅਤੇ ਆਪ ਜੀ ਦੇ user-accounts ਦੀ ਵੀ activation ਹੋ</u> ਜਾਵੇਗੀ।

ਵਰਨਣਯੋਗ ਹੈ ਕਿ user-manual (PIO-Public Information Officer) ਅਤੇ user-manual (First Appellate Authority) ਦੀ ਕਾਪੀ ਪੰਜਾਬ ਸਰਕਾਰ ਦੇ RTI Portal (https://rti.punjab.gov.in/) ਤੇ ਉਪਲੱਬਧ ਹੈ

ਪੰਨਾ ਪਰਤੋ ਜੀ

 $---1/2---$ 

(ਕਾਪੀਆਂ ਨੱਥੀ), ਜਿਸ ਦੇ ਸਬੰਧ ਵਿੱਚ ਲਿਖਿਆ ਜਾਂਦਾ ਹੈ ਕਿ ਇਨ੍ਹਾਂ user-manuals ਵਿੱਚ ਦਰਜ਼ ਹਦਾਇਤਾਂ ਅਤੇ ਆਰ.ਟੀ.ਆਈ. ਐਕਟ ਦੇ ਪ੍ਰਚਲਿਤ ਨਿਯਮਾਂ ਨੂੰ ਧਿਆਨ ਵਿੱਚ ਰੱਖਦੇ ਹੋਏ 'ਆਰ.ਟੀ.ਆਈ. ਪੋਰਟਲ ਰਾਹੀਂ ਜਨਤਾ ਤੋਂ ਪ੍ਰਾਪਤ ਹੋਣ ਵਾਲੀਆਂ ਦਰਖਾਸਤਾਂ' ਦਾ ਆਪ ਜੀ ਵਲੋਂ ਸਮੇਂ-ਸਿਰ ਨਿਪਟਾਰਾ ਕੀਤਾ ਜਾਵੇ।

ਇਹ ਆਪ ਜੀ ਦੀ ਲੋੜੀਂਦੀ ਜਾਣਕਾਰੀ ਅਤੇ ਅਗਲੇਰੀ ਕਾਰਵਾਈ ਹਿਤ ਹੈ ਜੀ।

ਨੱਥੀ/ ਉਪਰੋਕਤ ਅਨੁਸਾਰ

ਵਿਸ਼ਨ ਹੈ।<br>ਪ੍ਰਮੁੱਖ ਇੰਜੀਨੀਅਰ/ ਐਚ.ਆਈ.ਐਸ. ਤੇ ਡੀ., ਪੀ.ਐਸ.ਟੀ.ਸੀ.ਐਲ., ਪਟਿਆਲਾ

 $\pi$ .  $13450$ <br> $\pi$ . $\pi$ .  $13450$ 

Head SeMT, Department of Governance Reforms (DGR), Govt. of Punjab, Office: D-241, Sector-74, Mohali, Punjab, Pin Code-160071 email id- dgr@punjab.gov.in

### **LIST AND ADDRESSES OF APPELLATE AUTHORITIES and PIOs OF PSTCL.**

## **Administrative Department - Department of Power**

## **Sub-Department - Punjab State Transmission Corporation Limited (PSTCL)**

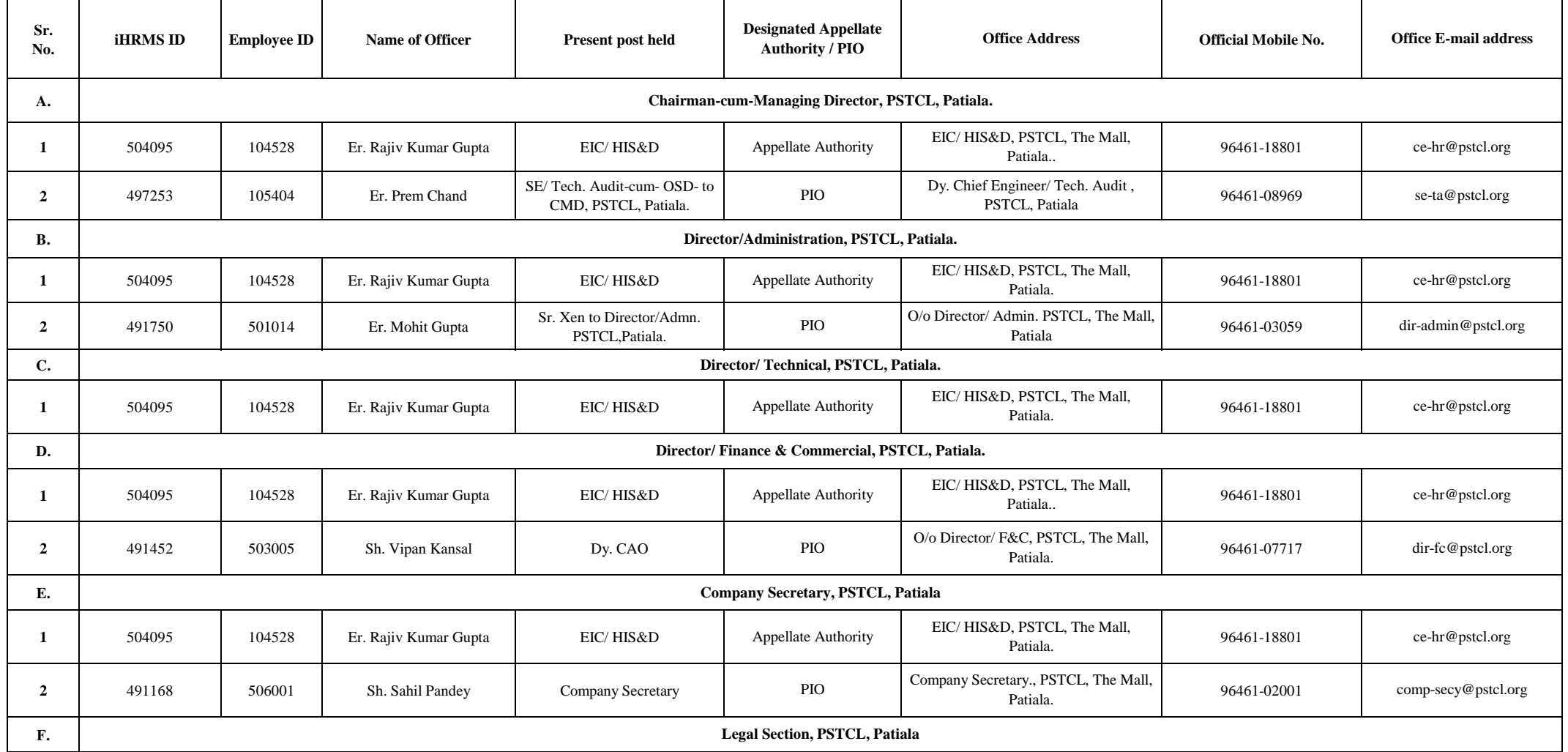

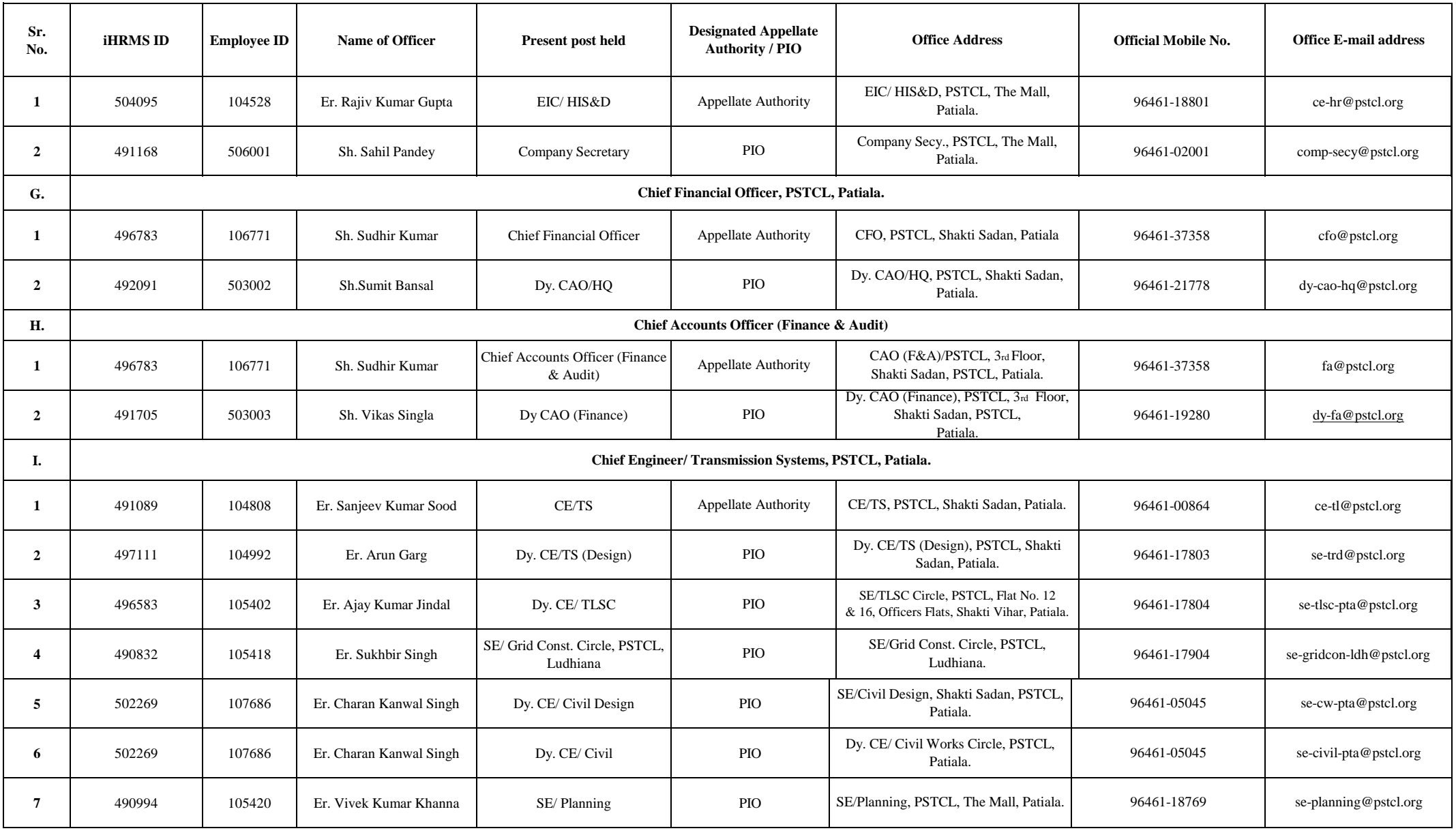

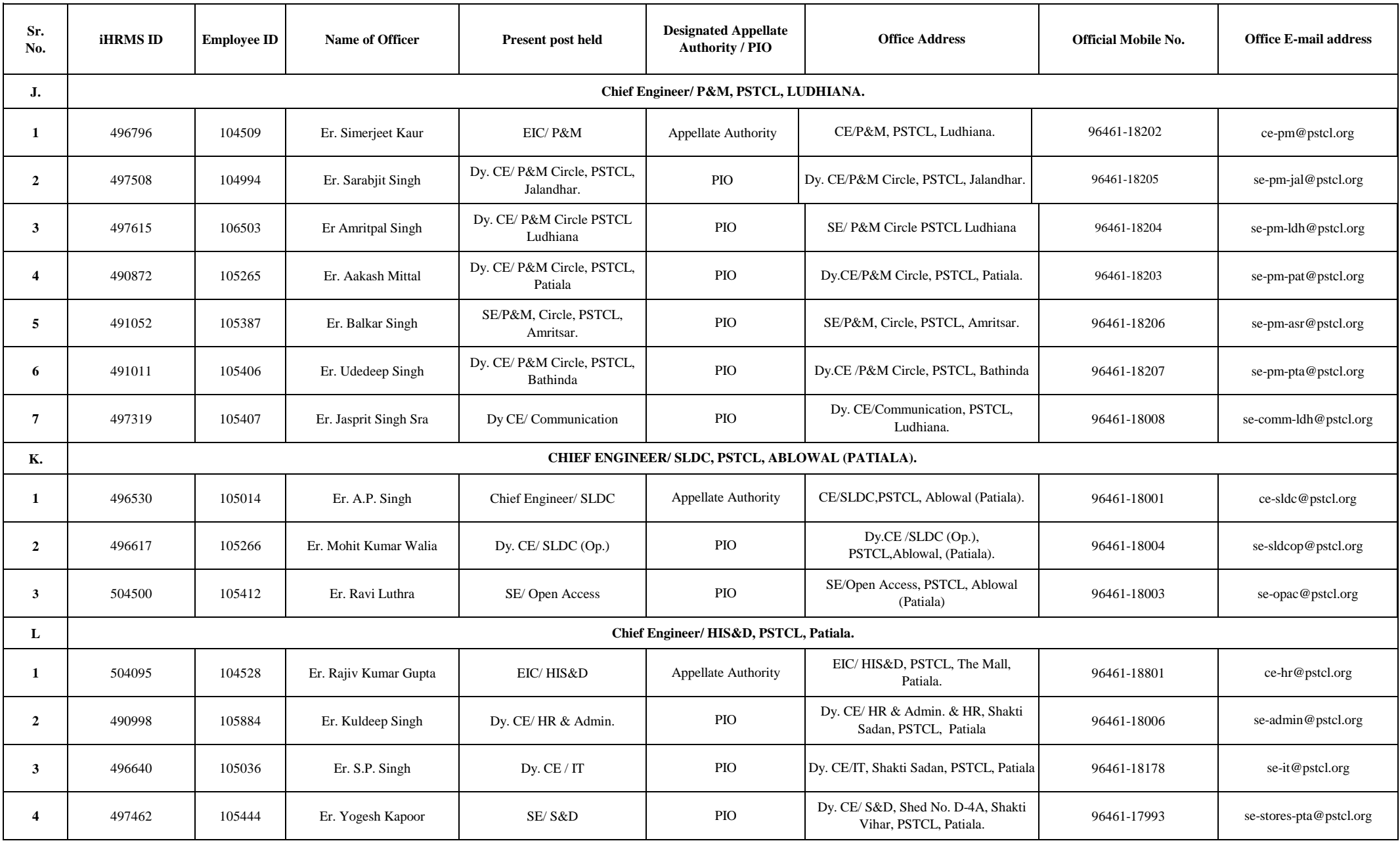

# **USER MANUAL**

**DISPOSAL OF RTI APPLICATIONS ON RTI PORTAL**

**RTI Portal URL - https://rti.punjab.gov.in/**

**USERS –** PIO (HEAD QUARTER, DISTRICT), FIRST APPELLATE (HEAD QUARTER, DISTRICT) **LEVEL –** HEAD QUARTER, DISTRICT

## **Contents**

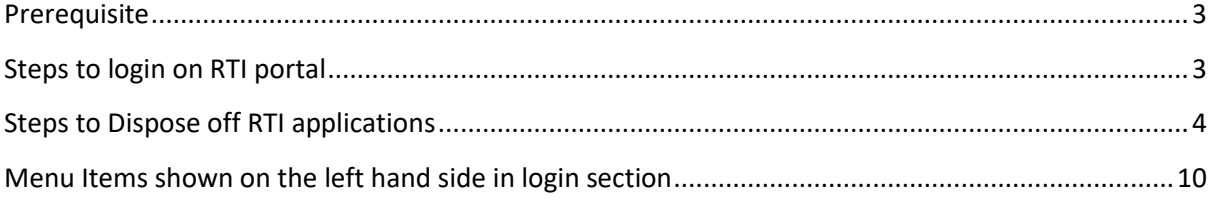

## <span id="page-7-0"></span>**Prerequisite**

- Mapping of PIO, First Appellate on the RTI portal
- For mapping, may contact Head PIO of your department or Department of Governance Reforms with HRMS id, Name, Designation, contact number and department name to be mapped with.
- Login id and password as shared by the Head PIO of your department or DoGR official

## <span id="page-7-1"></span>**Steps to login on RTI portal**

- 1. Open official RTI portal rti.punjab.gov.in
- 2. Open web browser and enter *rti.punjab.gov.in* in the URL bar.
- 3. Press enter key from your keyboard.
- 4. You will see a login screen as below

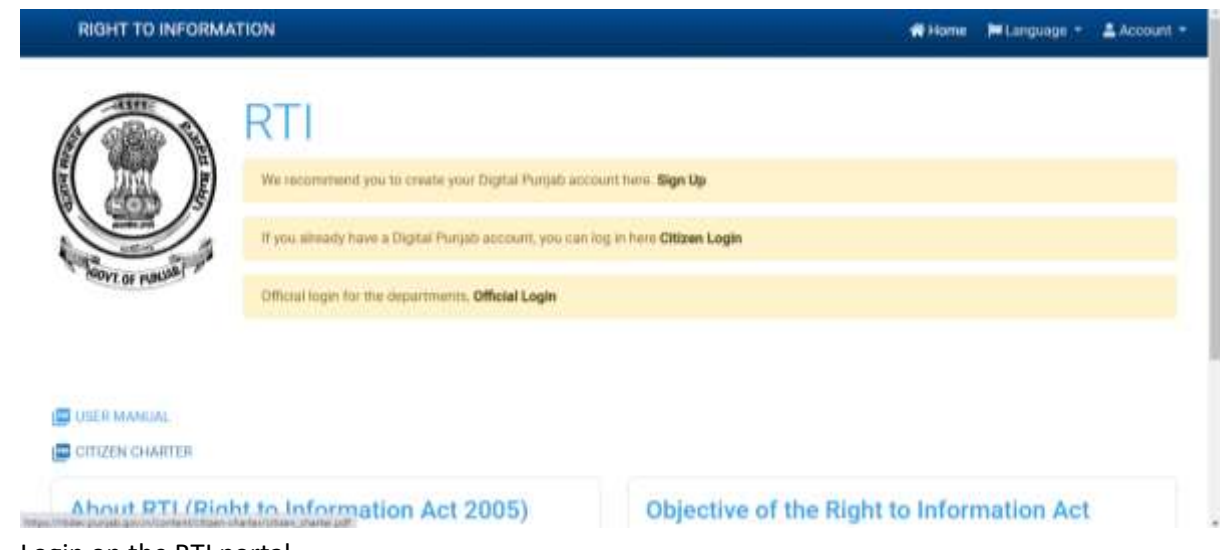

- 5. Login on the RTI portal
	- a. Click on official login button as shown in the picture above.
	- b. You will see a next screen as below

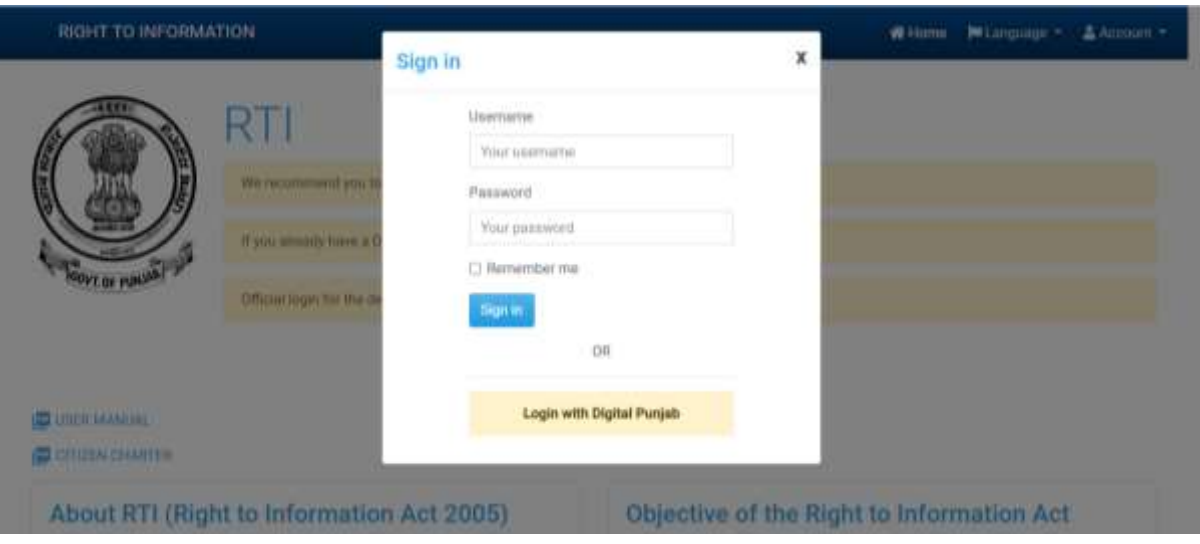

c. Enter your username and password and click on *Sign in* button.

## <span id="page-8-0"></span>**Steps to Dispose off RTI applications**

1. After clicking on the button, you will be redirected to your account as shown below.

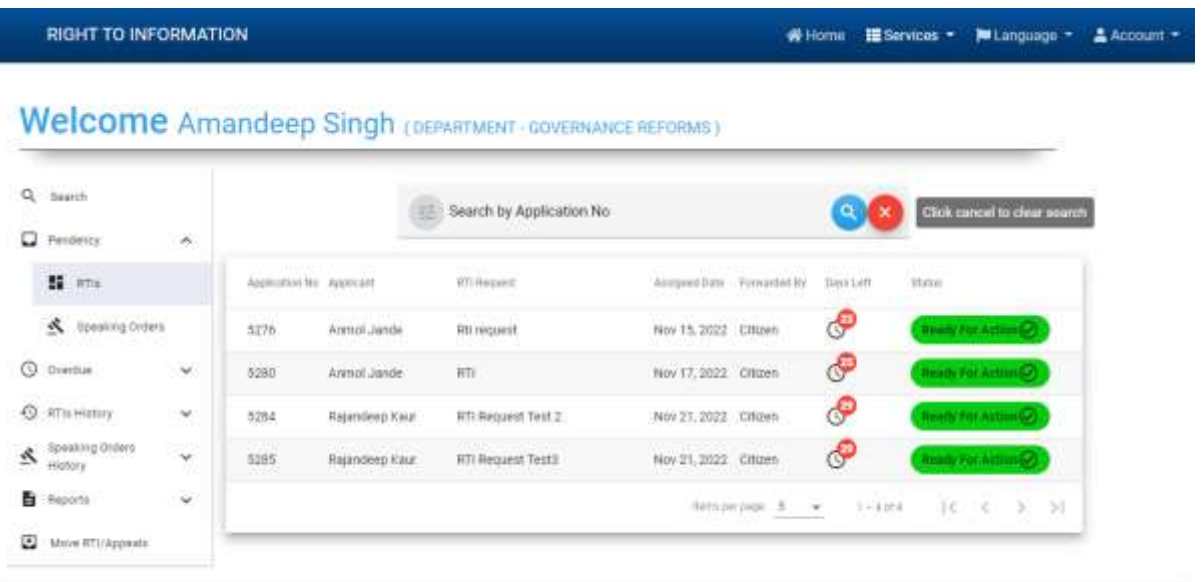

- 2. You will see various options in your login as shown above
	- a. Search applications
	- b. List of pending RTI applications with basic details along with number of days left (visible in red colour)
	- c. Button to take action on RTI application.
	- d. Click on any RTI application id, details of the RTI will open up as shown below

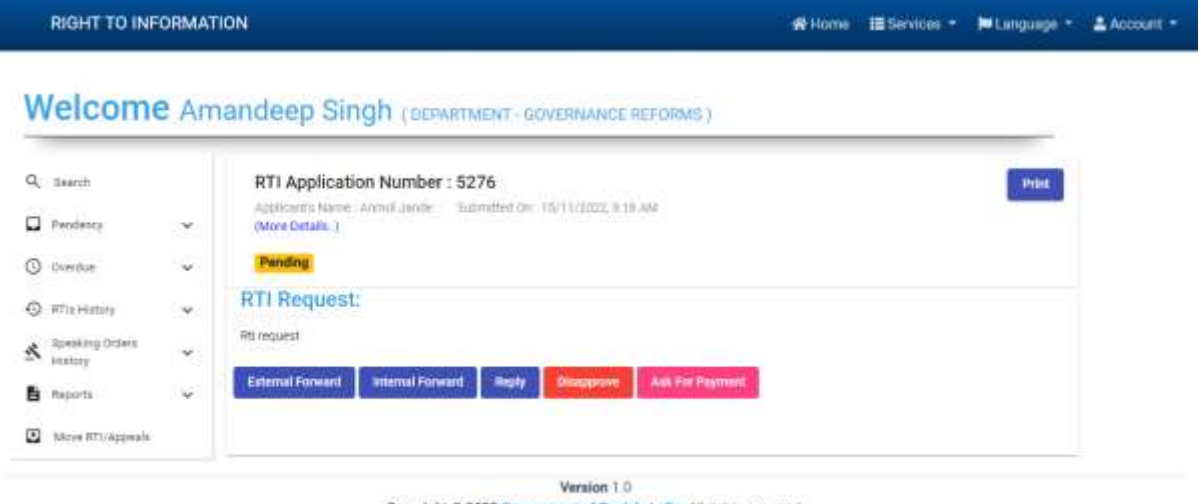

Copyright @ 2022 Covernment of Punjab, India. All rights reserved.

- e. Further you will see several options with names as **External forward, Internal Forward, Reply, Disapprove, Ask for payment**
	- i. **Reply** Click on Reply button if the application pertains to your department, gather information, upload any document if applicable and click on **send** button and submit the information. Pls see the snapshot shown below

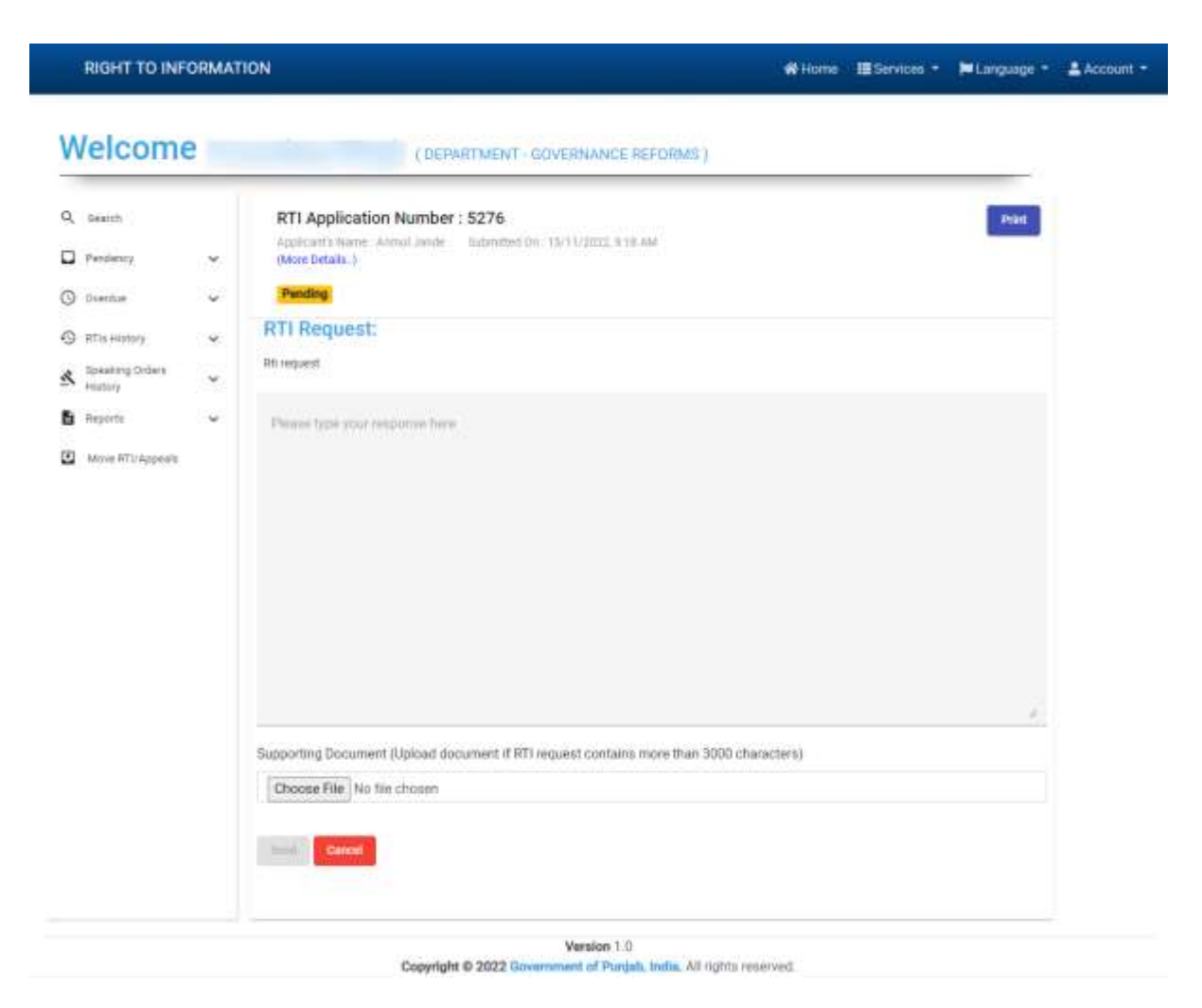

- ii. **Ask for payment** Click on ask for payment in case, there is any expense to be made by the department related to information sought by the applicant. Enter the payment amount and select the reason for the payment being requested with remarks and send the request to citizen. Pls See the snapshot shown below
	- 1. Citizen will login into his/her account and will pay the fee

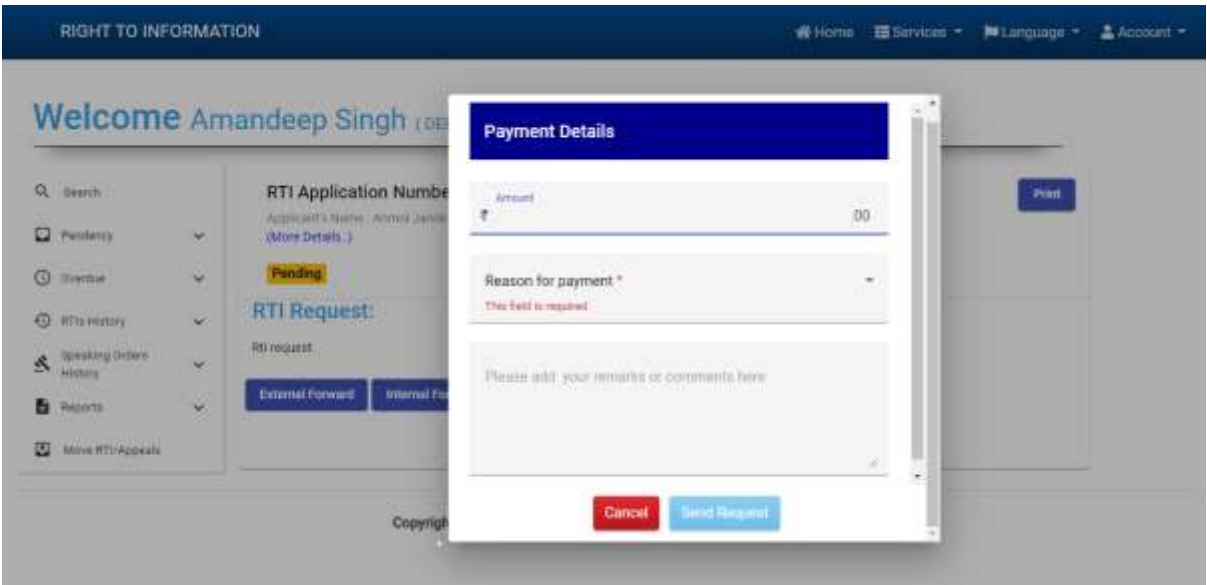

iii. **Disapprove** – Click on Disapprove button, if the information sought by the citizen is not appropriate as per RTI act. Enter the remarks, select the reason from the dropdown and upload any supporting document if applicable like clause of RTI act etc. The RTI application will be disapproved and citizen will be notified with the reason and remarks added by the PIO or First appellate.

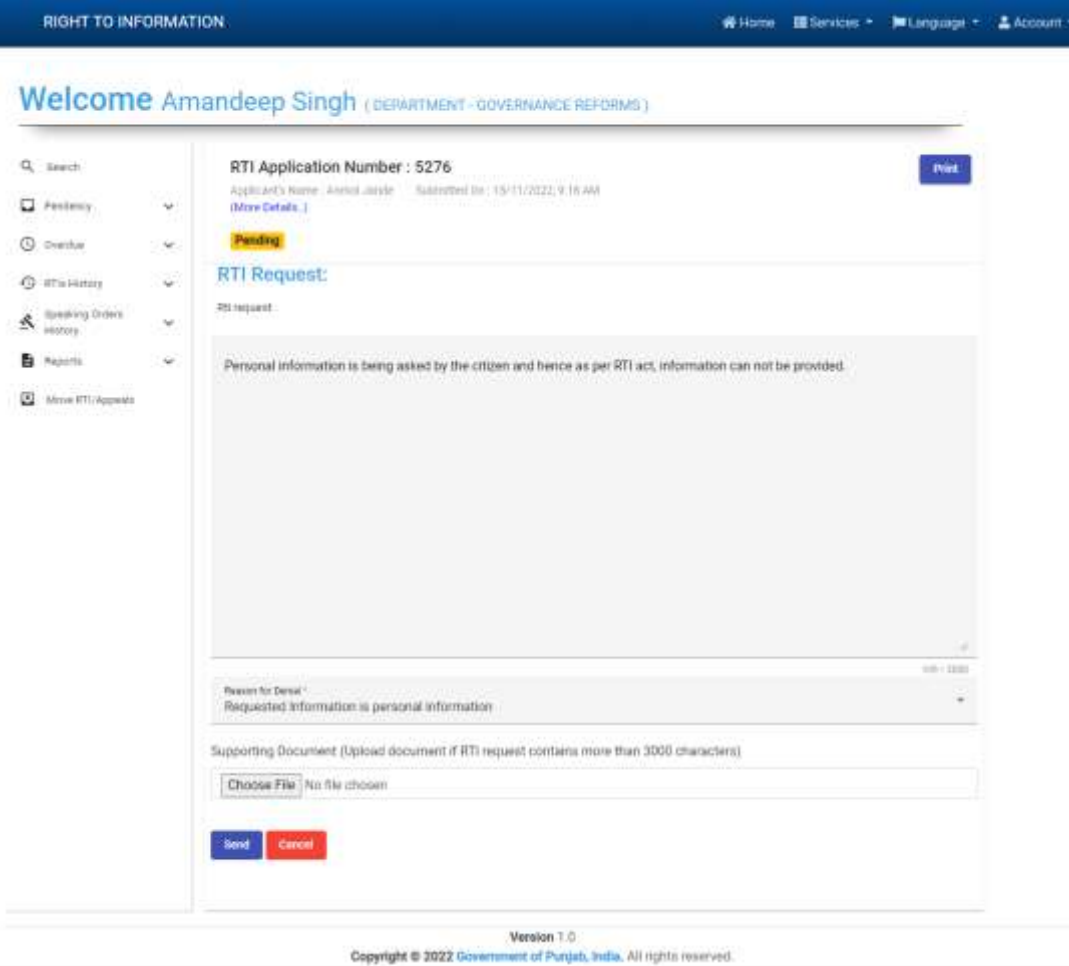

iv. Internal Forward – Click on internal forward, in case the RTI application pertains to sub department of your admin department or Head department and vice-versa, by selecting the right department and office and submit the request along with remarks and supporting document if applicable. The application will move to the selected PIO of the selected department.

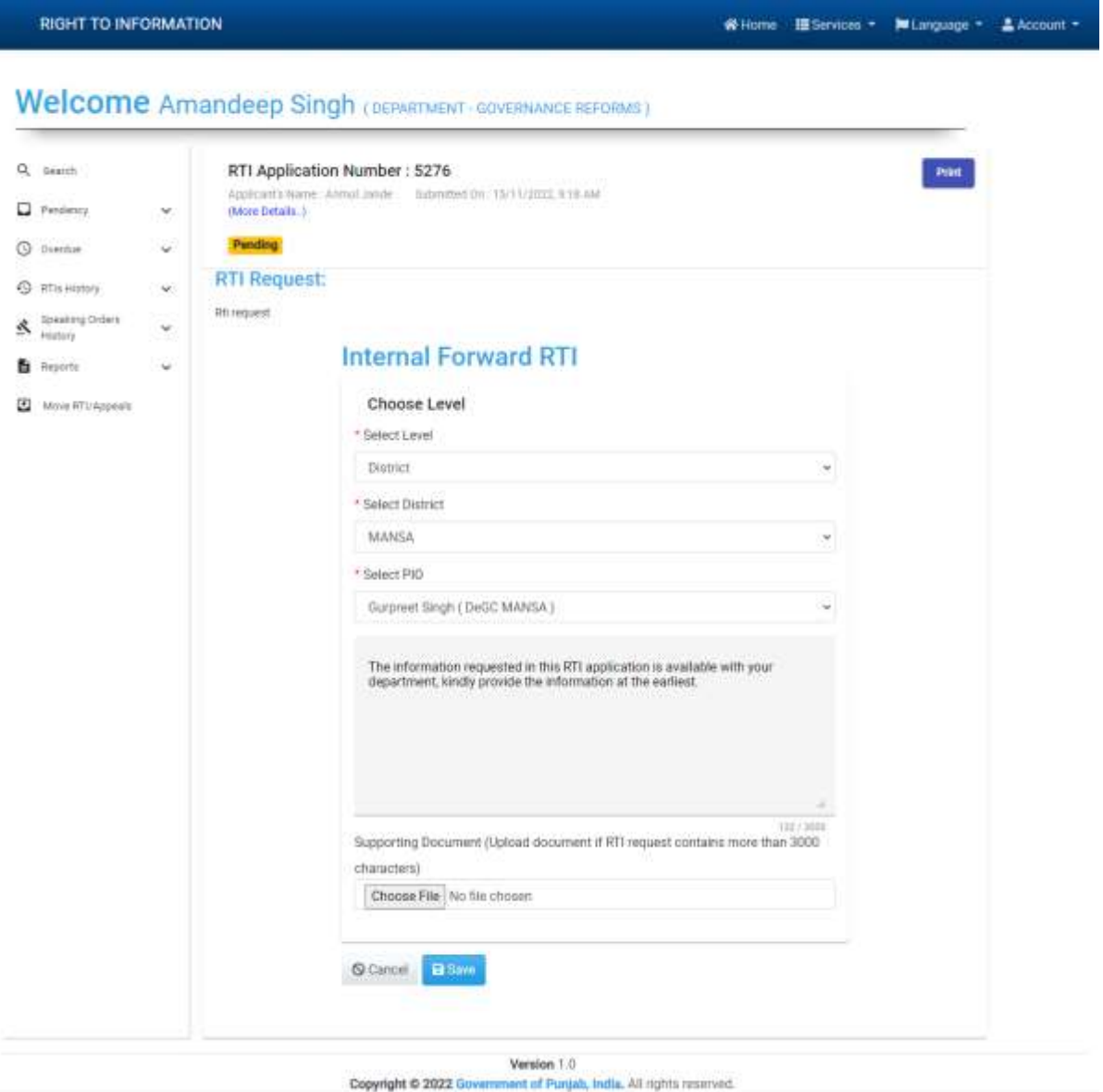

- 
- v. **External forward** Click on External forward in case the RTI application does not pertains to your department and pertains to another department by selecting the right department and office and submit the request. The application will move to the selected PIO of the selected department.

**RIGHT TO INFORMATION** 

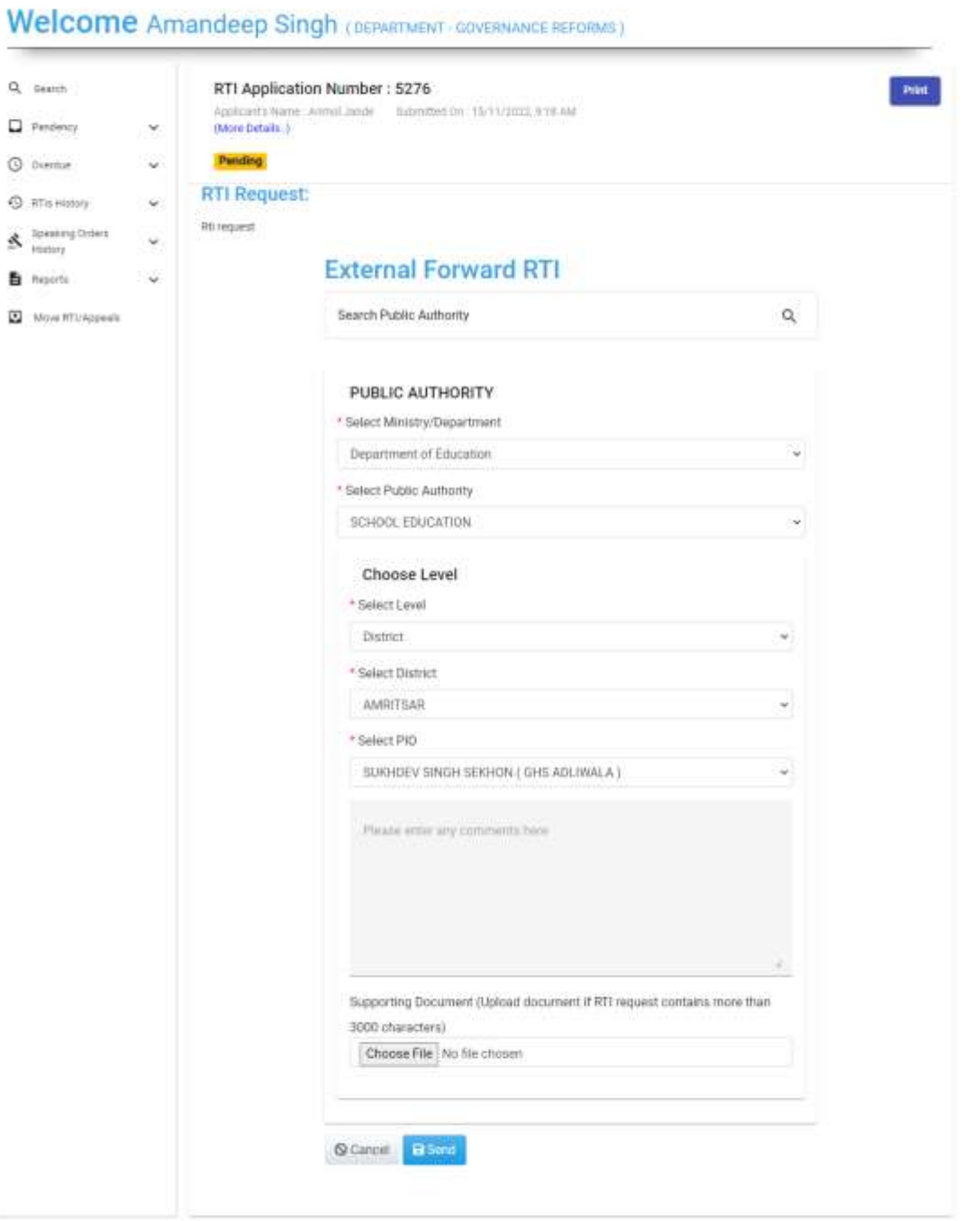

Verslon 1.0 Copyright @ 2022 Government of Punjab, India. All rights reserved.

- vi. **Print** Click on Print button,
	- 1. In case the RTI application pertains to any of the internal section within your department or
	- 2. Pertains to another department (either your sub department or any other admin department)
	- 3. Take the print out of the application, prepare noting and send the case manually, through eoffice or email (as per the official mode of

communication) to the concerned section or department (sub department or other department).

#### RIGHT TO INFORMATION

Back Print

WHome III Services + Millanguage + ▲Account +

#### APPLICATION NO: 5276

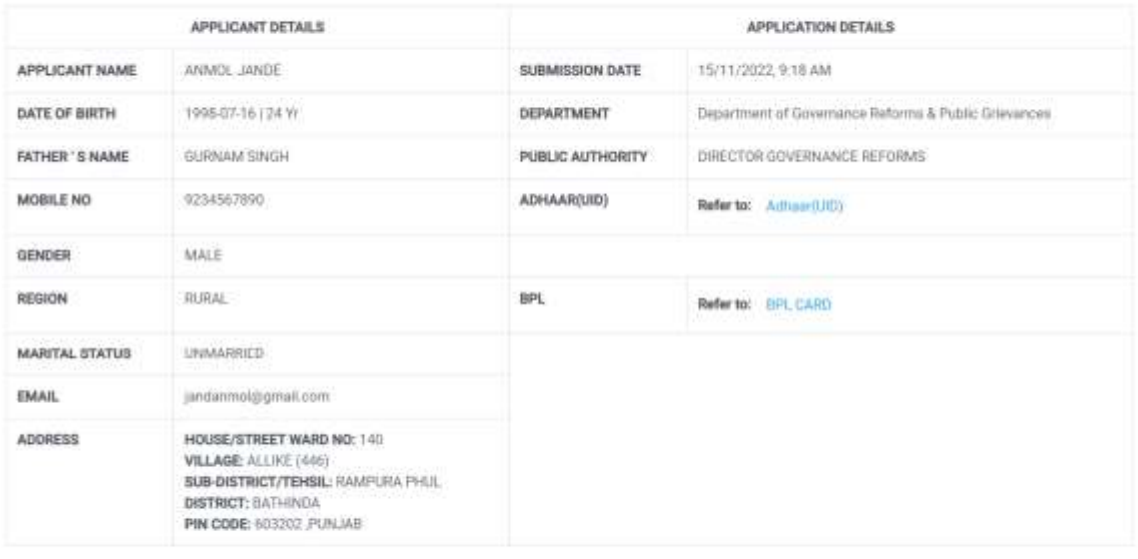

#### Assigned PIO:

NAME: Amandeep Singh (DESIGNATION: ASSISTANT MANAGER)

DEPARTMENT: DIRECTOR GOVERNANCE REFORMS

MOBILE: 7015516340

SUBMISSION DATE: 15/11/2022 9:18 AM

#### CITIZEN RTI REQUEST:

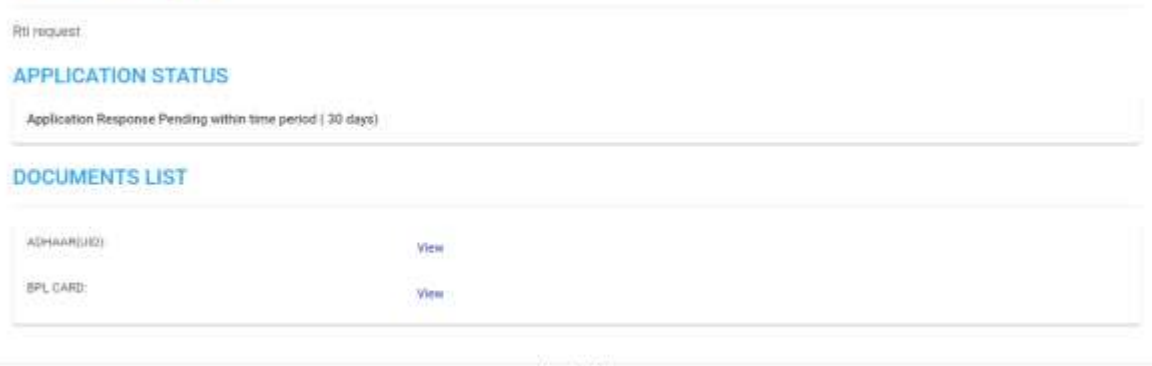

Version 1.0 Copyright @ 2022 Government of Punjab, India, All tights reserved.

## <span id="page-14-0"></span>**Menu Items shown on the left hand side in login section**

- 1. **Search** This feature allows performing open search to find any RTI application in your login.
- 2. **Pendency** (within timeline as per RTI act)
	- a. RTIs This menu item displays list of pending RTI applications in your login account.
	- b. Speaking Orders This This menu item displays list of pending RTI with speaking orders
- 3. **Overdue** (over timeline as per RTI act)
	- a. RTIs This menu item displays list of pending RTI applications (after exceeding the stipulated timeline as per RTI act) in your login account
	- b. Speaking Orders This menu item displays list of pending RTI applications with speaking orders (after exceeding the stipulated timeline as per RTI act) in your login account.

## **4. RTI history**

- a. External Forward Shows the list of RTI applications which are forwarded to another department.
- b. Internal Forward Shows the list of RTI applications which are forwarded to internal department.
- c. Replied Shows the list of RTI applications for which replies have ben given.
- d. Disapproved Shows the list of RTI applications for which have been disapproved.

### **5. Speaking Orders history**

- a. Replied Shows the list of RTI applications for which reply has been given based on the speaking orders.
- b. Disapproved Shows the list of RTI applications for which are disapproved based on the Speaking orders.
- 6. **Reports** This menu item allows PIOs/First appellate to generate and download the reports with the selection of dates.
- 7. **Move RTI Appeals** This menu item allows PIO/ first appellate to move the list of pending RTIs to new PIO/ first appellate after being relived from the current PIO or First appellate role.

Thank You

# **User Manual**

# **Disposal of RTI Applications on RTI Portal by First Appellate Authority**

**RTI Portal URL: rti.punjab.gov.in**

# **Steps to login on RTI Portal**

- 1. Enter URL: rti.punjab.gov.in in your web browser and click enter.
- 2. You will see a login screen as below.

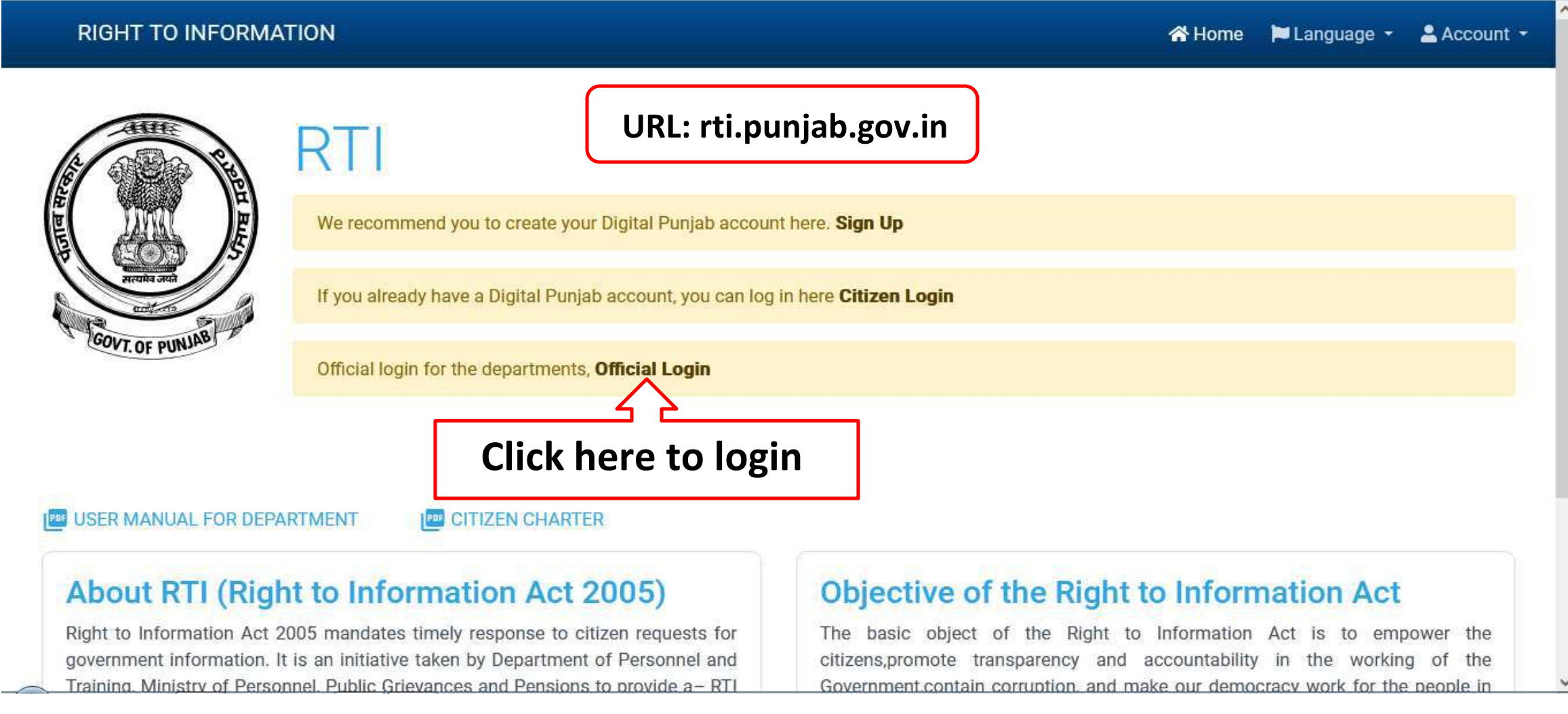

- 3. After clicking on the official login button, you will see a new screen as below.
- 4. Enter your username and password and click on Sign in button.

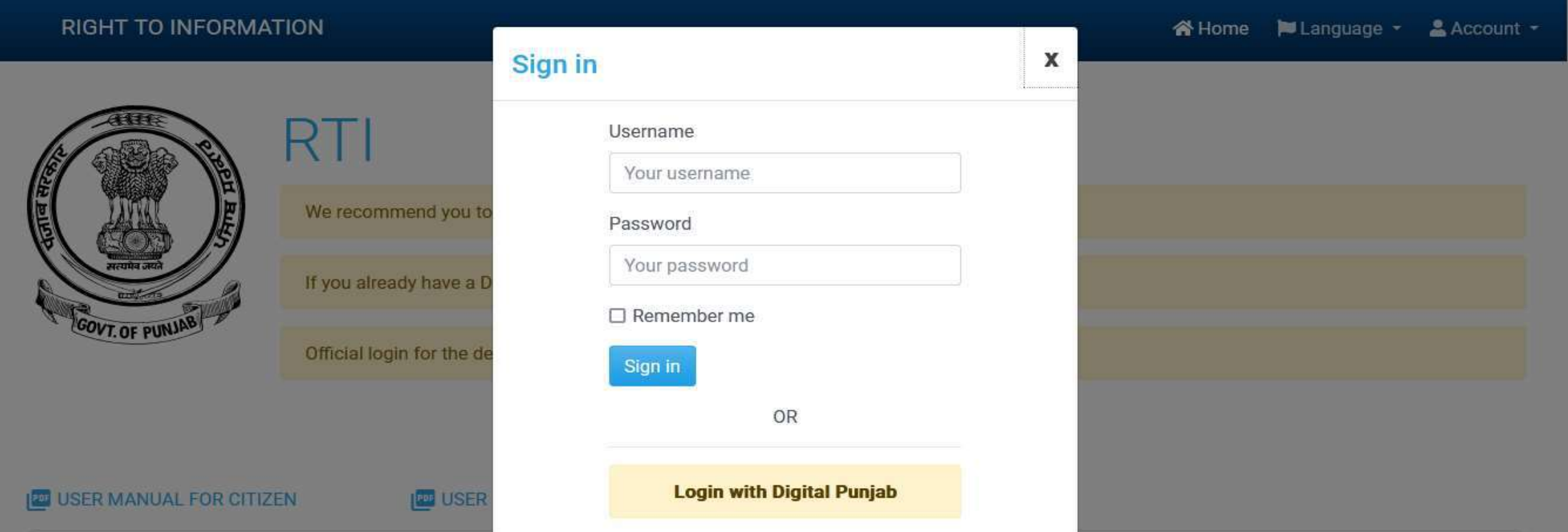

## **About RTI (Right to Information Act 2005)**

Right to Information Act 2005 mandates timely response to citizen requests for government information. It is an initiative taken by Department of Personnel and Training Ministry of Personnel Public Grievances and Pensions to provide a-RTI

## **Objective of the Right to Information Act**

The basic object of the Right to Information Act is to empower the citizens, promote transparency and accountability in the working of the Government contain corruption, and make our democracy work for the people in

# **Steps to Dispose off RTI Applications.**

- 1. After clicking on the button, you will be redirected to your account as shown below.
- 2. You will see various options in your login as shown above
- a. Search applications
- b. List of pending RTI applications with basic details along with number of days left (visible in red color)
- c. Button to take action on RTI application.

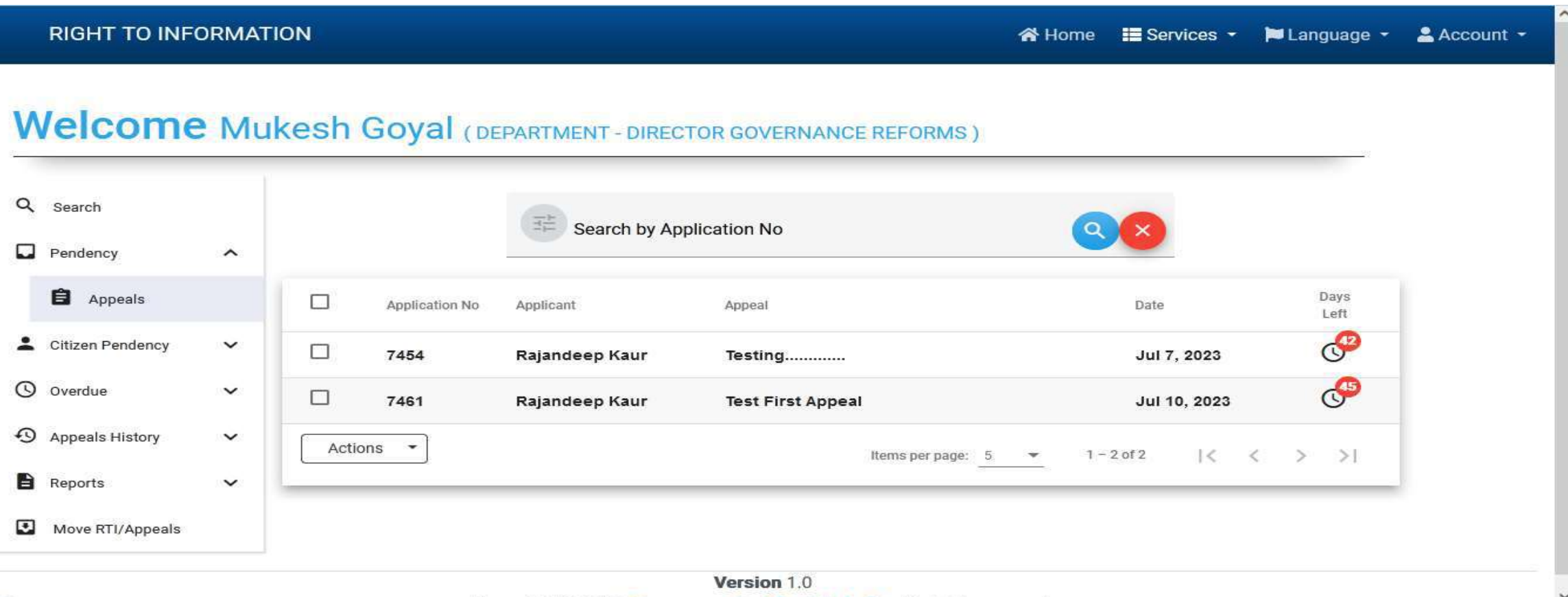

3. Click on any RTI application id, details of the RTI will open up as shown below. Further you will see several options with names as **Speaking orders, Reply and Disapprove.**

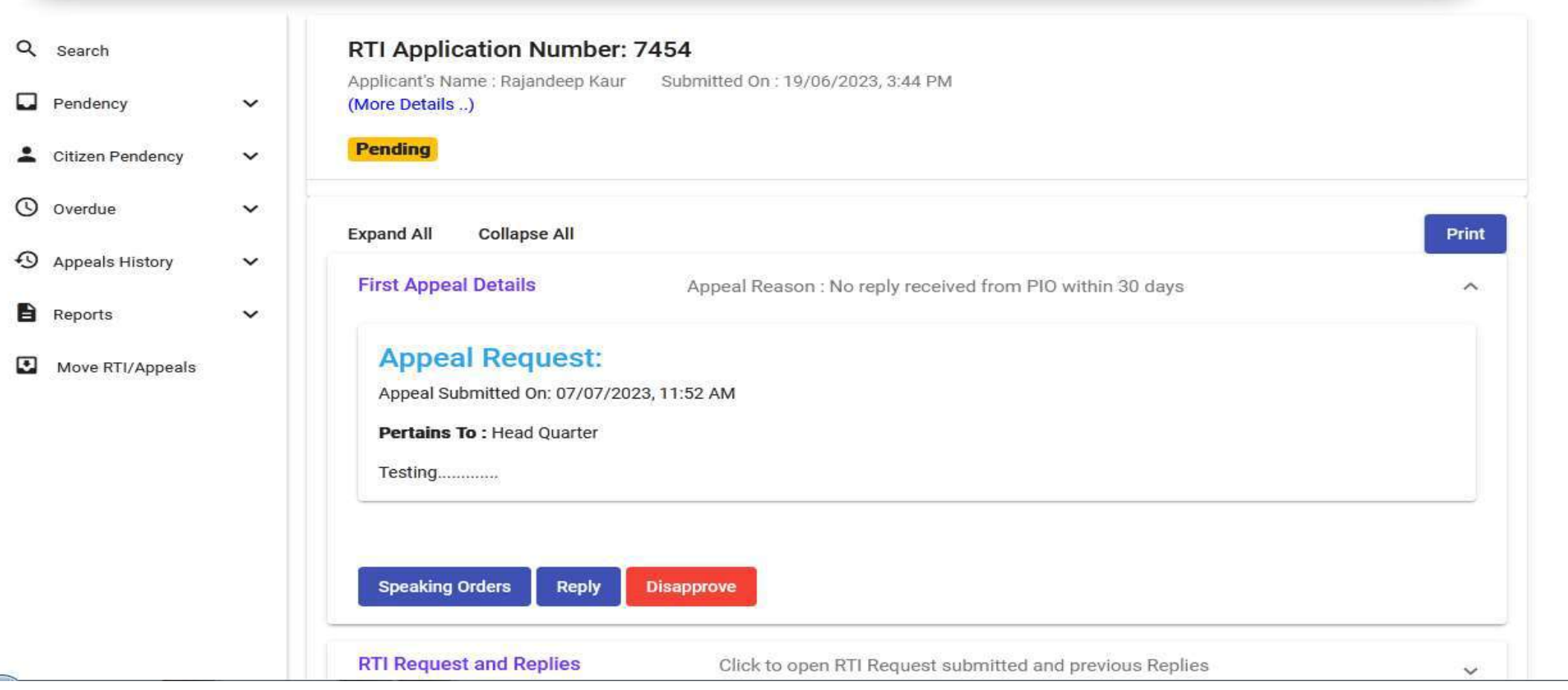

⋍

# **I. Speaking Orders:** Click on reply button to pass speaking orders to PIO.

—

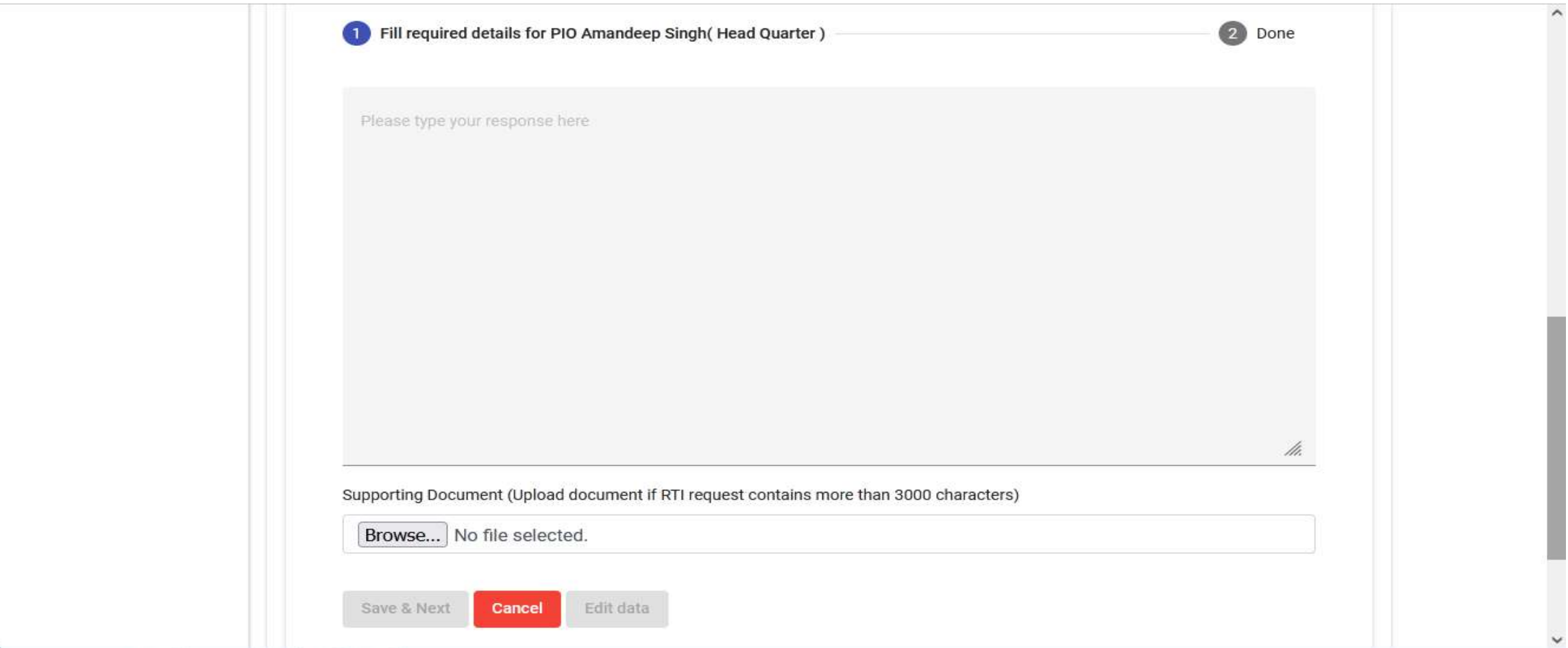

**II. Reply:** In this, the Appellate authority can reply to the citizen directly and can also attach a document if required.

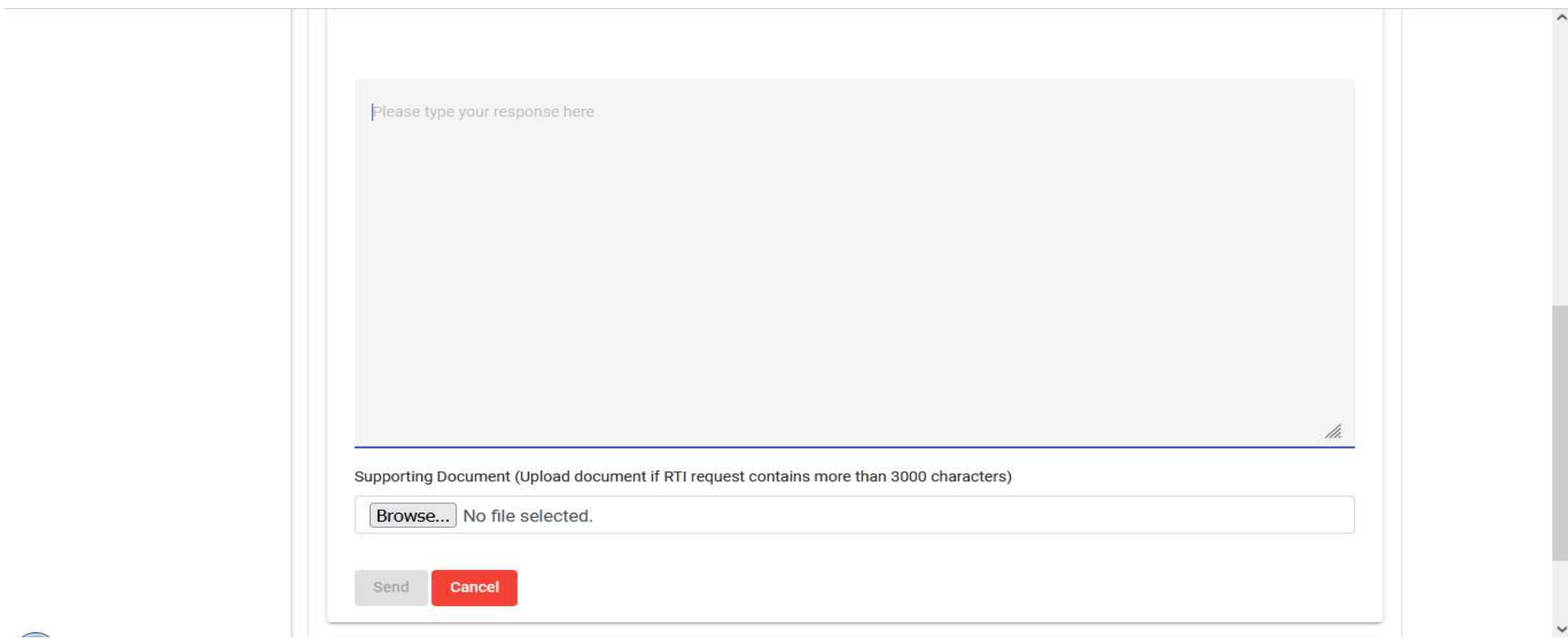

**III. Disapproval:** In this option, the Appellate authority can disapprove the RTI request by providing a reason in the drop down menu.

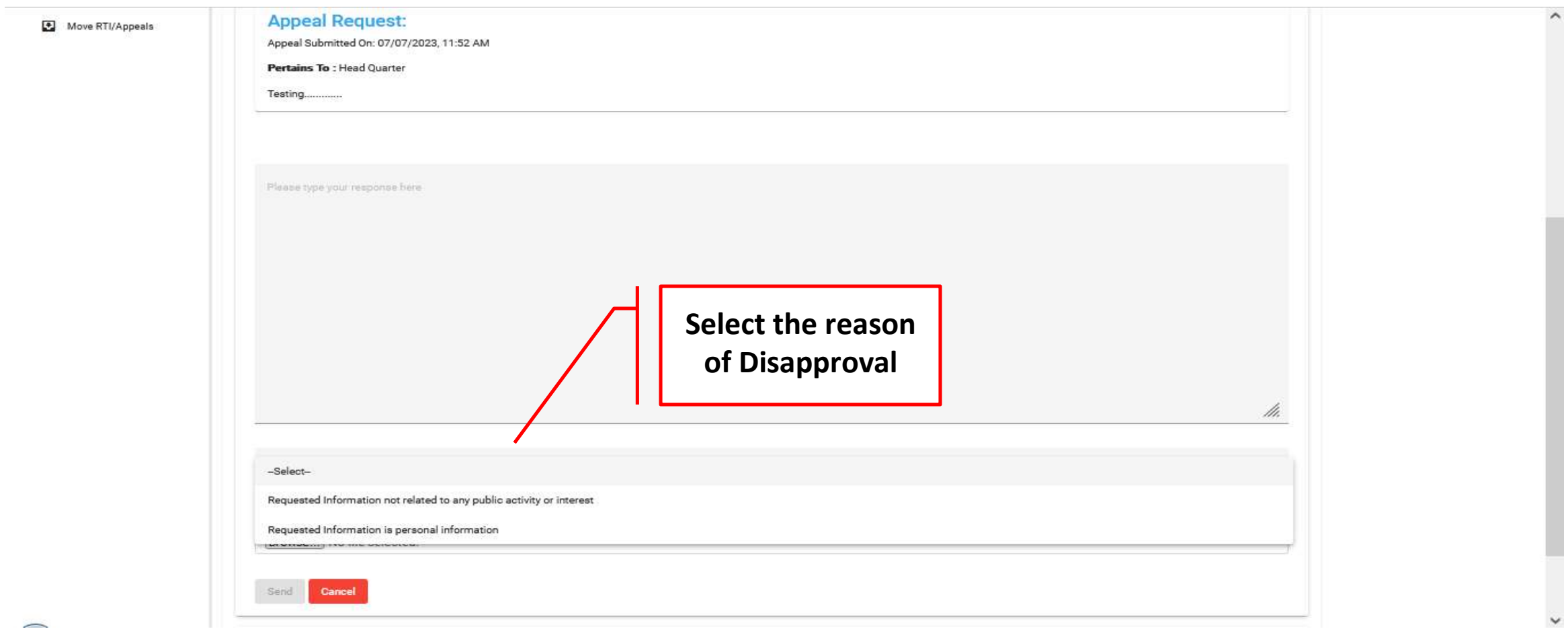

**Citizen Pendency:** This section shows the Pending Payment from citizen side.

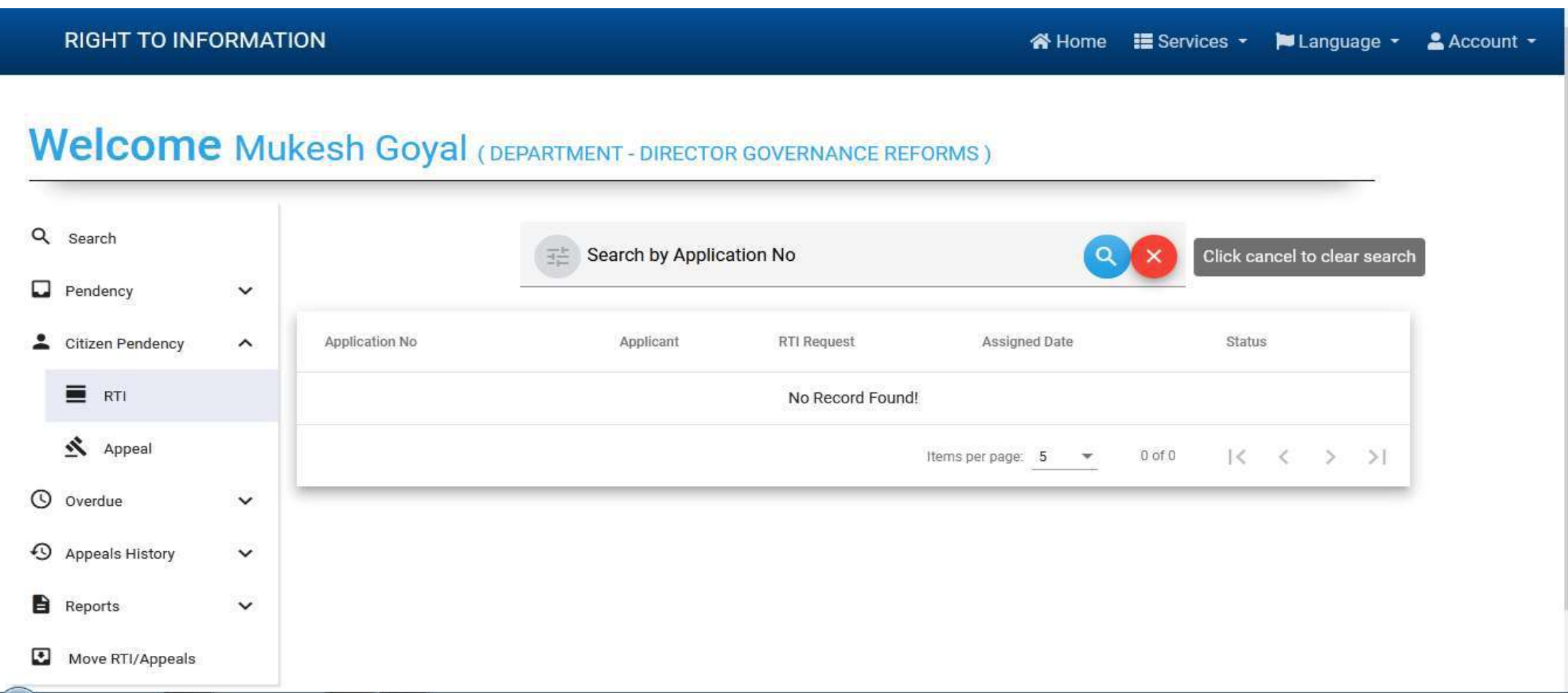

**Overdue:** All the overdue RTIs can be seen here.

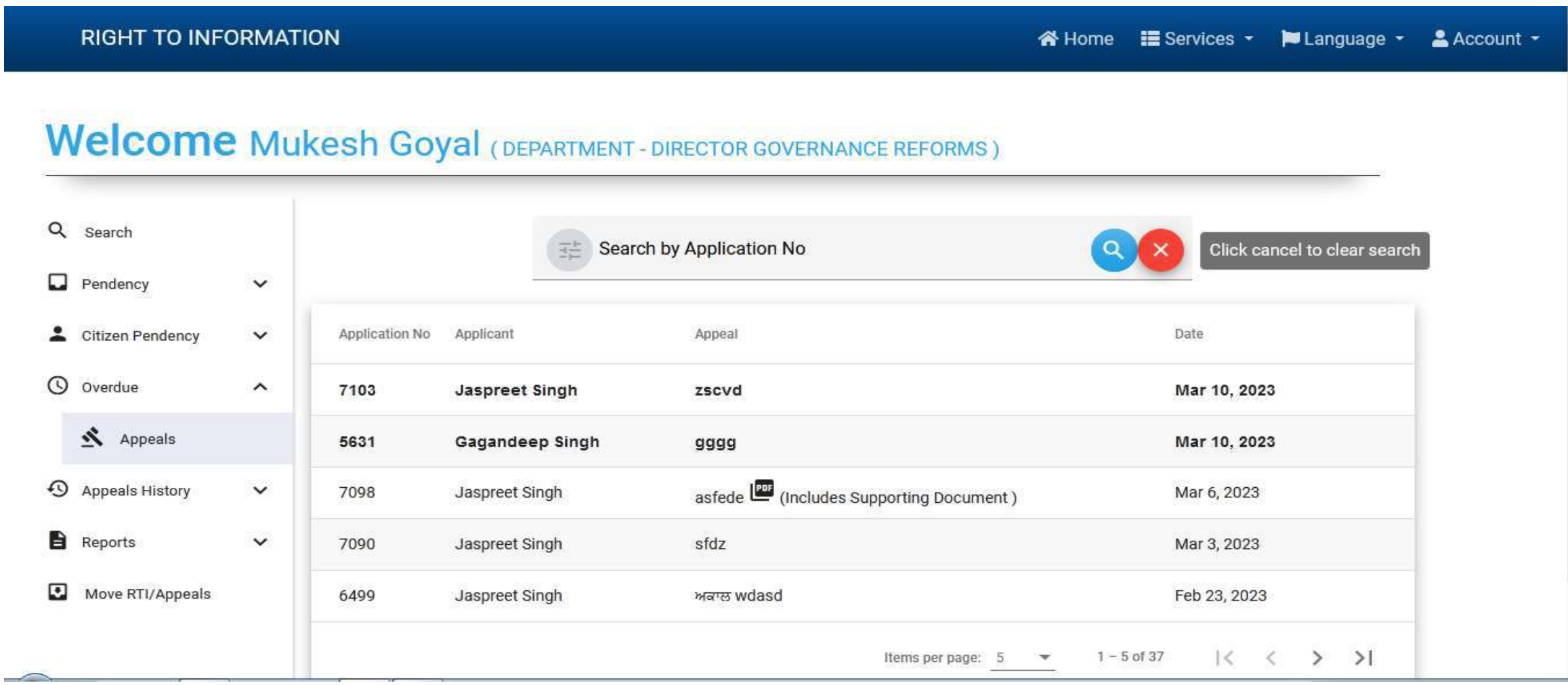

Appeals History: All the action taken history of the First Appellate Authority can be seen here I. Forwarded: History of RTIs forwarded by First Appellate Authority to other departments. II. Replied: Information provided by First Appellate Authority can be seen in this section. III. Disapproved: All the disapproved RTIs can be seen here.

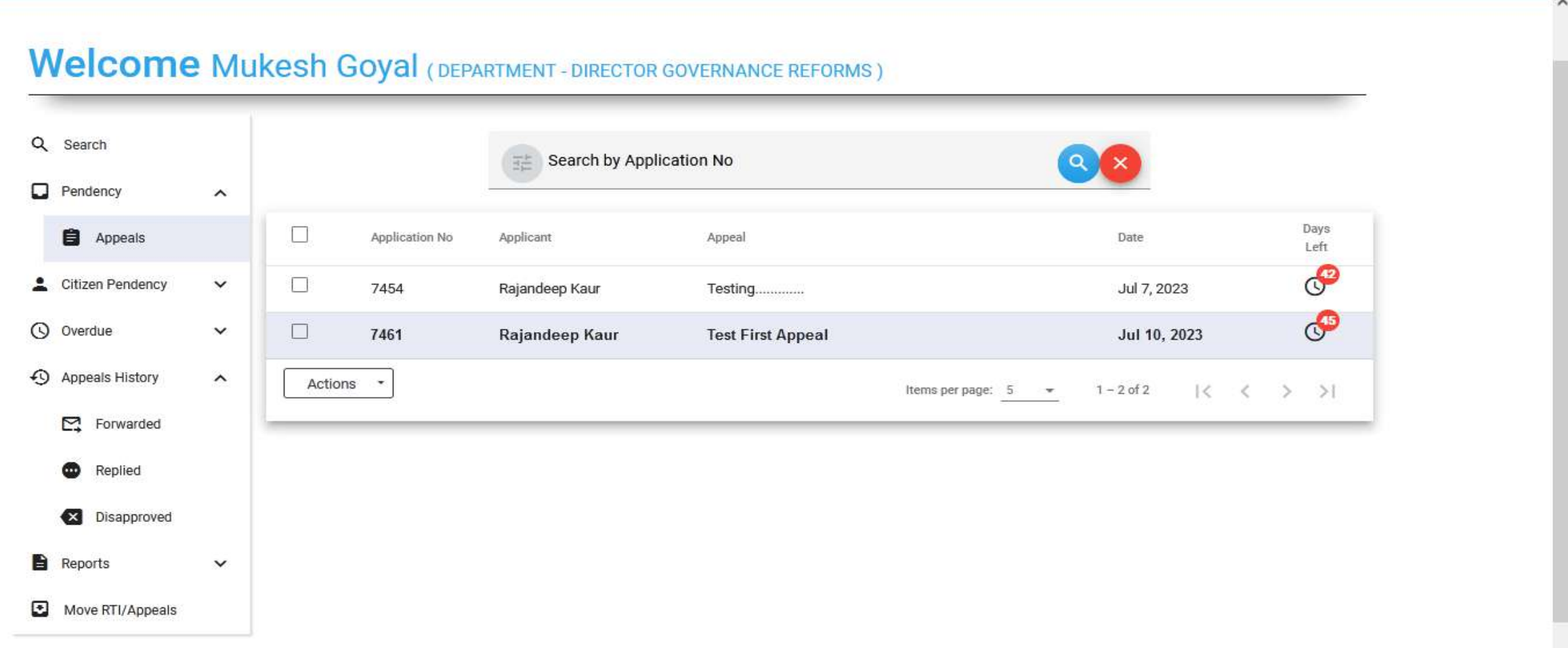

**Reports:** In this section a Report can be generated of the dealt RTIs.

**I. RTI:** In this section, report can be generated of the RTI dealt by the department. The reports of the stakeholder departments can also be checked.

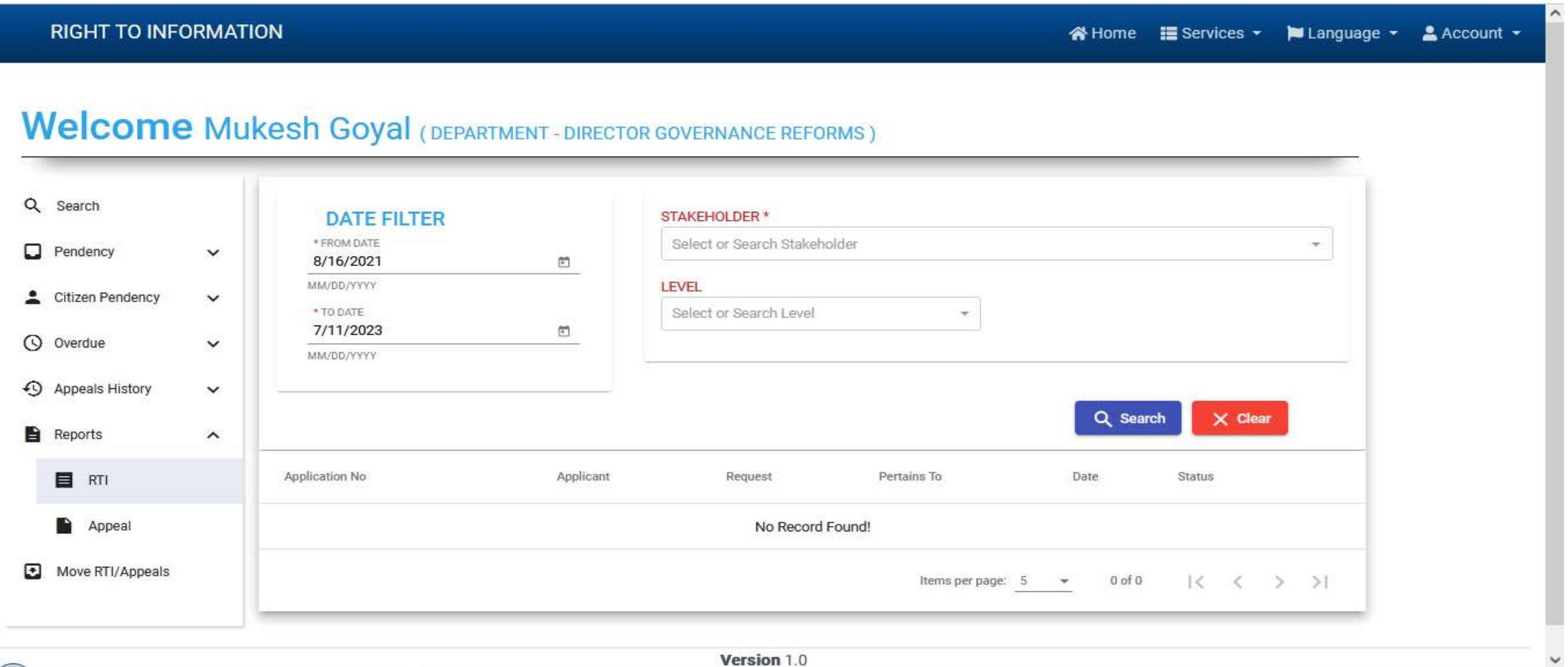

**II. Appeal:** In this section the report can be generated of the RTIs dealt with First Appeal and Second Appeal.

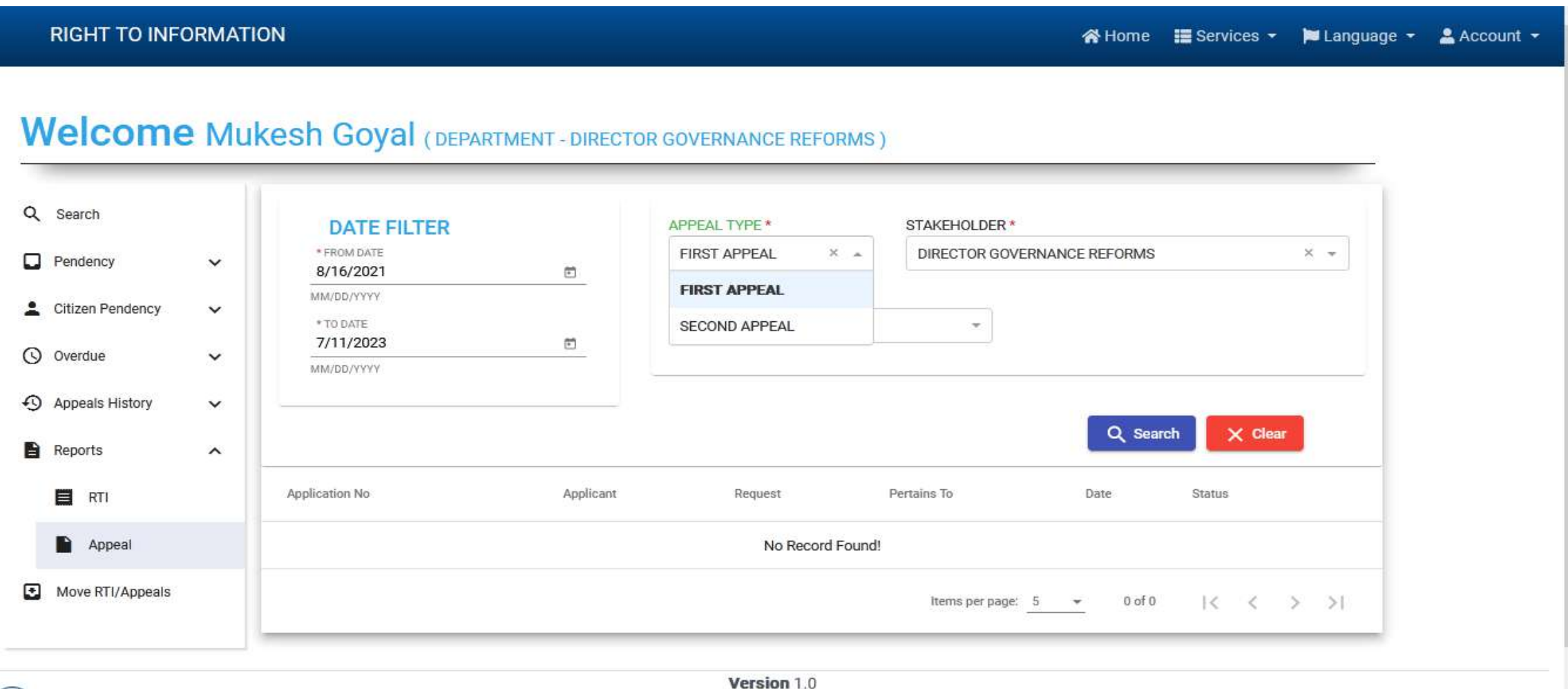